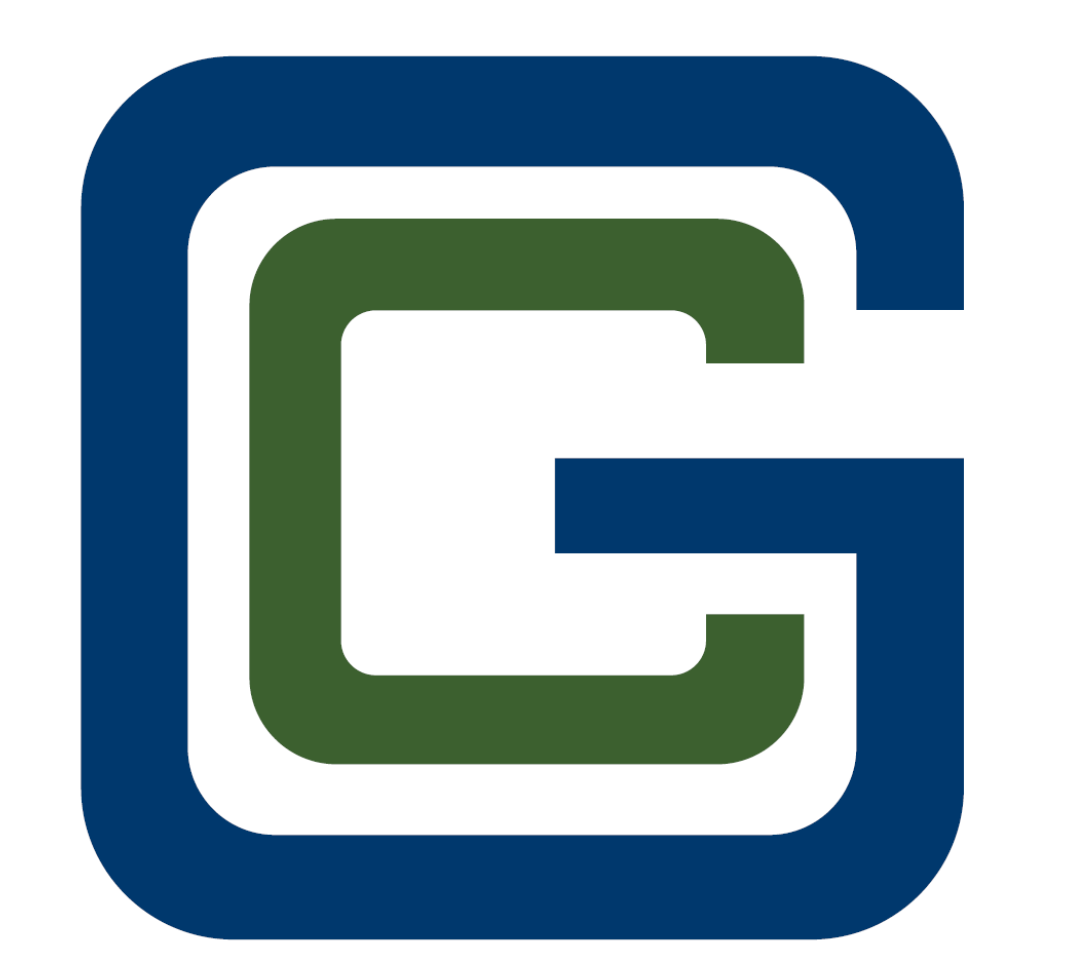

# Greenville County

# Greenville County eTRAKIT User Manual

Welcome to the County of Greenville's web portal called eTRAKIT. Through eTRAKIT users have the ability to apply for permits, pay fees, schedule & cancel inspections, view records and check the status of permits and projects.

<https://grvlc-trk.aspgov.com/eTRAKiT/>

If you are a contractor, please proceed to step 5 to set up your account.

For public users please follow the steps below

1. Click on the drop down arrow beside contractor and select public. Click on Setup an Account.

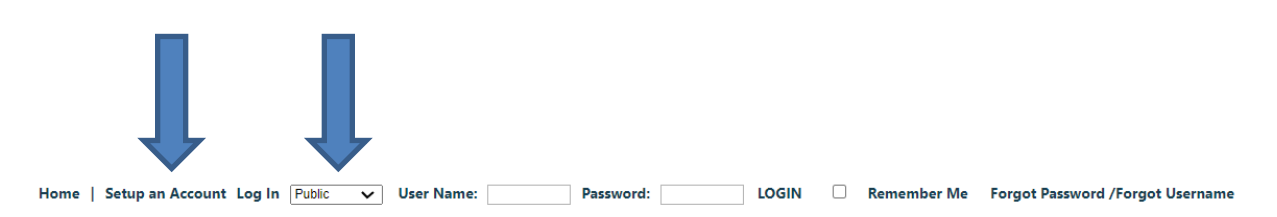

2. After clicking setup account, follow the prompts to create a new account. (For public users you will not be required to supply a license number)

#### **Create New Public User Account**

**New Account Creation for Public Users** 

Contractors must register for a contractor account with Greenville County.

Account login information will be given to you once you have applied.

Greenville County makes every effort to produce and publish the most current and accurate information possible. No<br>warranties, expressed or implied, are provided for the data herein, its use, or its interpretation. Utiliza website indicates understanding and acceptance of this statement.

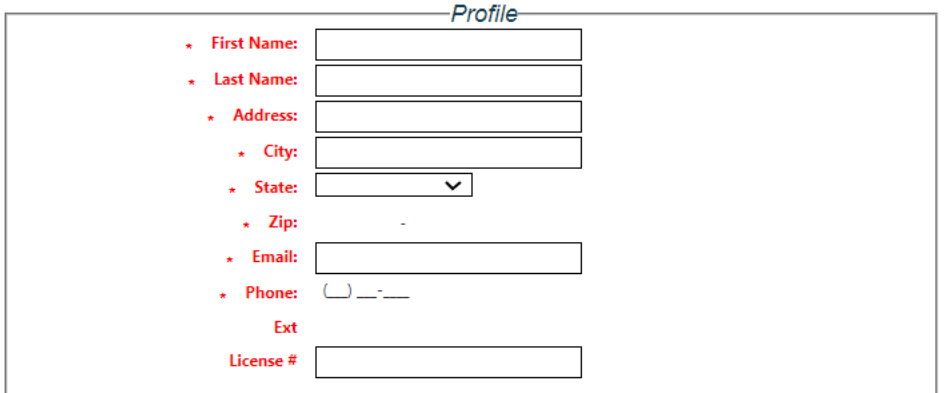

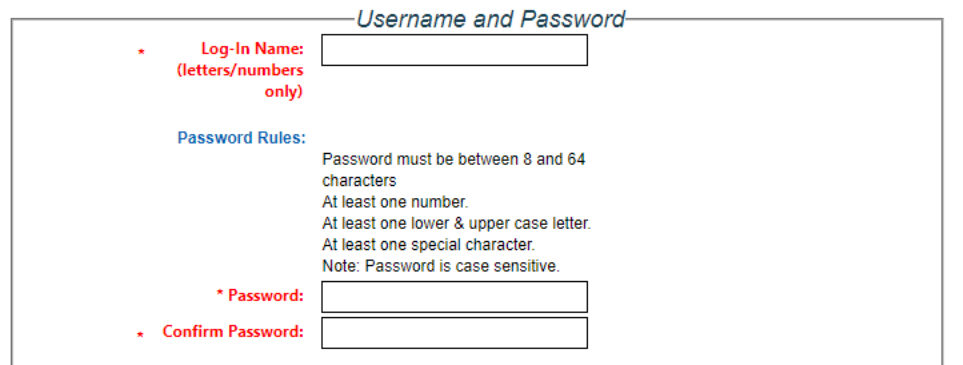

3. Click on continue. You are now logged into the system. Follow the prompts below to apply for permits.

HOME | DASHBOARD | VIEW/EDIT PROFILE | VIEW CART | LOG OUT **LOGGED IN AS:** 

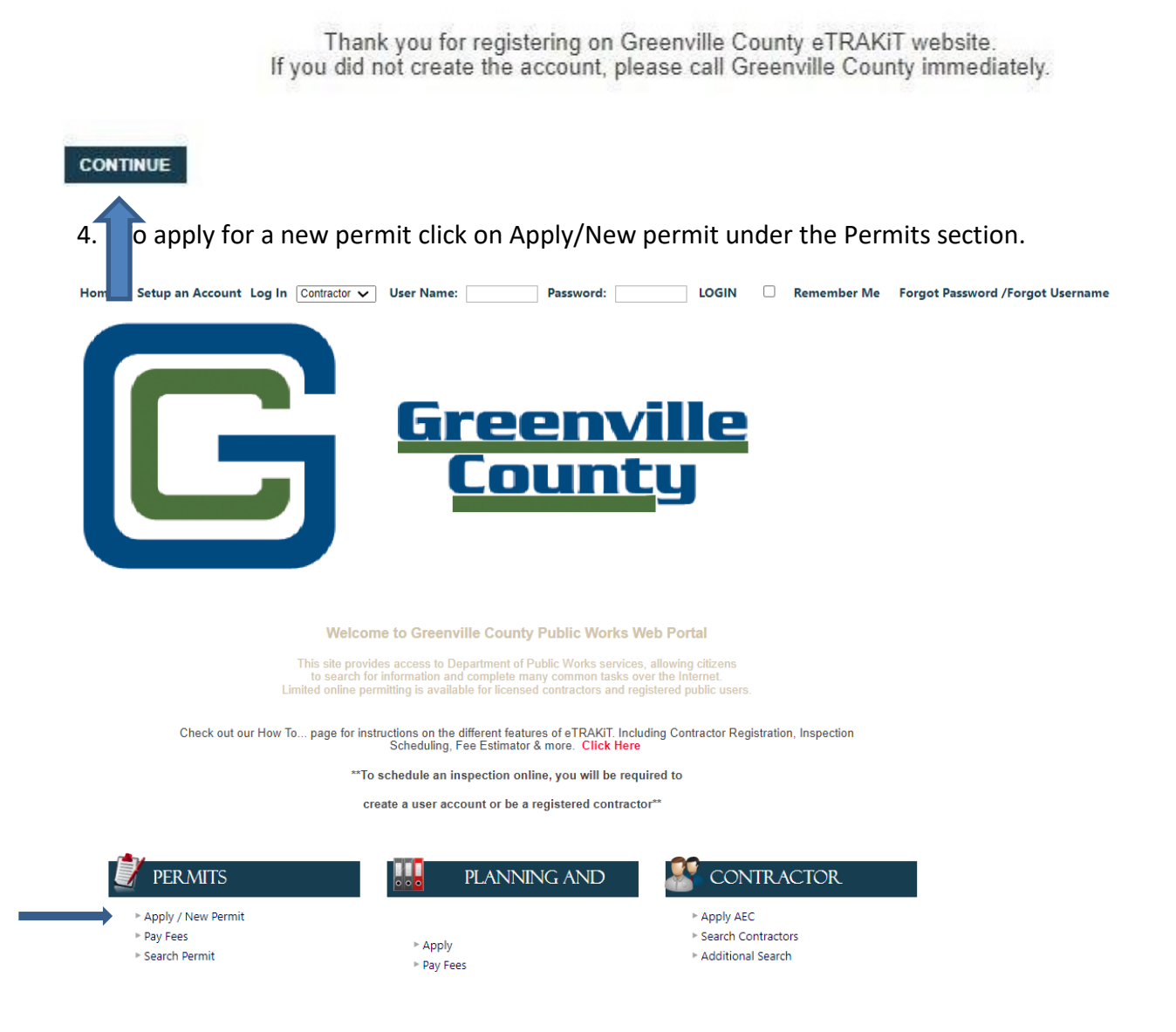

5. Click on Apply AEC under the contractor section. You must agree to AEC Application Confirmation and click continue. Complete the information requested on the AEC registration information. Complete the Contact Information page and click next, verify information that was entered and click next. You will be given an AEC number as a contractor.

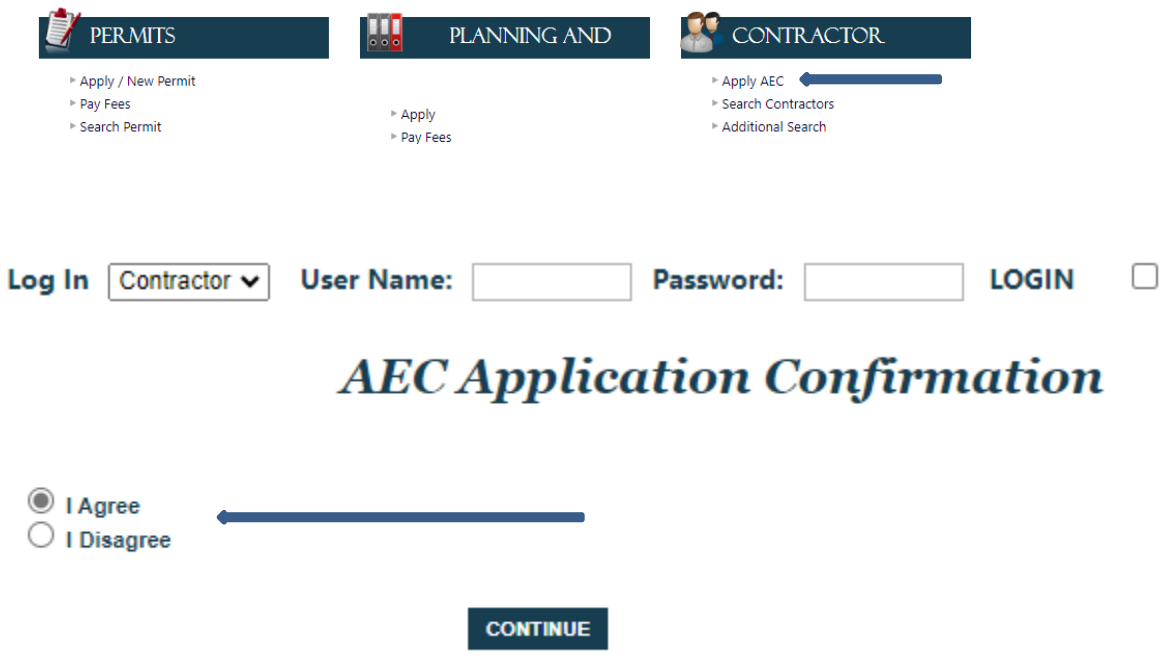

6. You must click on agree and click continue. (The text in red are links that will redirect you to to the forms indicated)

### **Permit Application Confirmation**

All permit submittals will be verified prior to permit issuance. Issued permits will be e-mailed to the applicant the following business day. <u>IF YOU DO NOT HAVE AUTHORIZATION FROM THE CONTRACTOR A PERMIT AGENT</u> **AUTHORIZATION FORM MUST BE SUBMITTED WITH YOUR APPLICATION, FAILURE TO DO<br>SO WILL RESULT IN DELAYED PROCESSING.** PermitAgentAuthorizationResidential.pdf (greenvillecounty.org) permit\_agent\_authorization.pdf (greenvillecounty.org) IF THIS IS A COMMERICAL PROJECT PLEASE REVIEW THE COMMERICAL PLAN<br>REVIEW ELECTRONIC SUBMITTAL GUIDLINES LINK BELOW. FAILURE TO<br>FOLLOW THESE PROCEDURES WILL RESULT IN DELAYED PERMIT

**PROCESSING.** Plan Review Drawing Requirements (greenvillecounty.org)

 $\rightarrow$  O I Agree  $\bigcirc$  I Disagree

**CONTINUE** 

7. Click on the permit type drop down arrow to select the type of permit in which you are applying for (for commercial projects you must enter a project name). When the permit type has been selected you must fill out the information requested.

## **Permit Application**

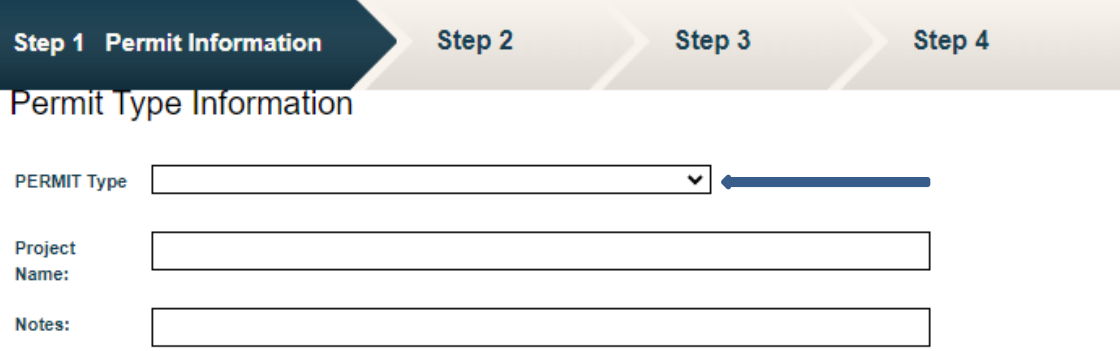

8. Once you have completed the application information, you must enter an address or parcel number and click on search. Another drop box will pop up, you will need to click on the arrow to select the address in which you are applying for.

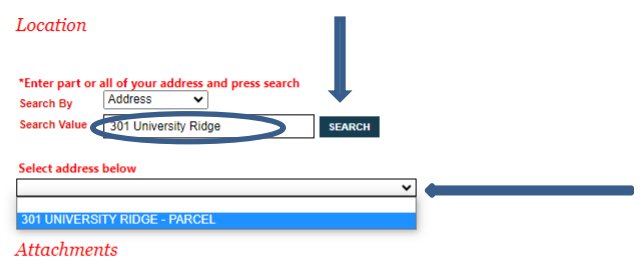

Please ensure to include required attachments with your application. Failure to do so may delay in the issuance of your permit.

9. Any attachments that are required for permitting or plan review will need to be uploaded using the attachments section. Click on select by file name to select the files that you wish to upload. Once you have selected the files to be uploaded you must click upload. Scroll to the bottom of the disclaimer box and click accept. Click on next step.

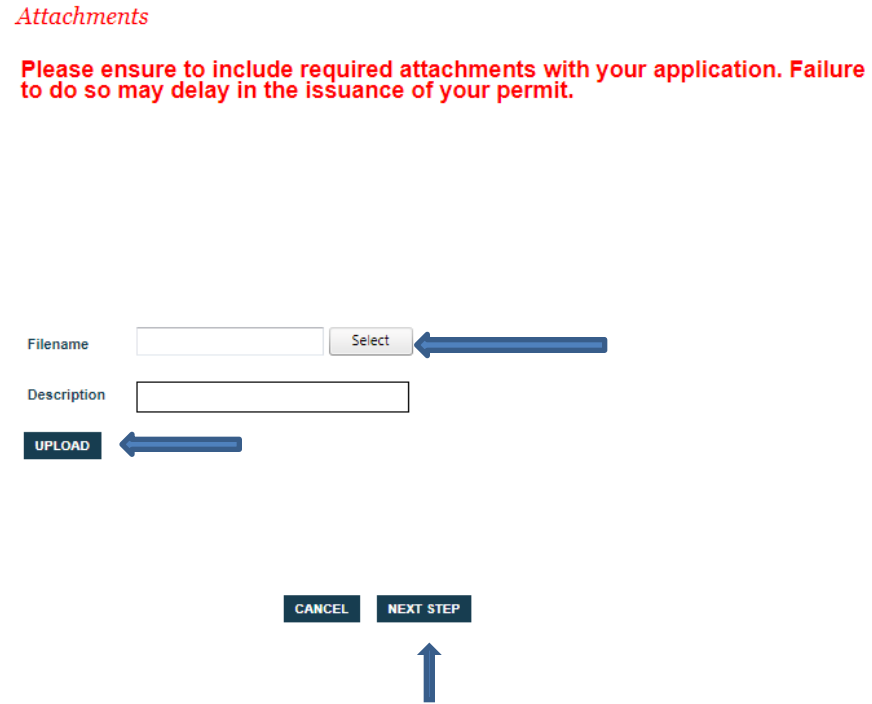

10. As the applicant your name will automatically be inserted into the applicant contact. If you are a contractor your information from your account login will automatically be populated. Compelte the remaining fields required for contactor/subcontractor information. When you have completed the information click on next step.

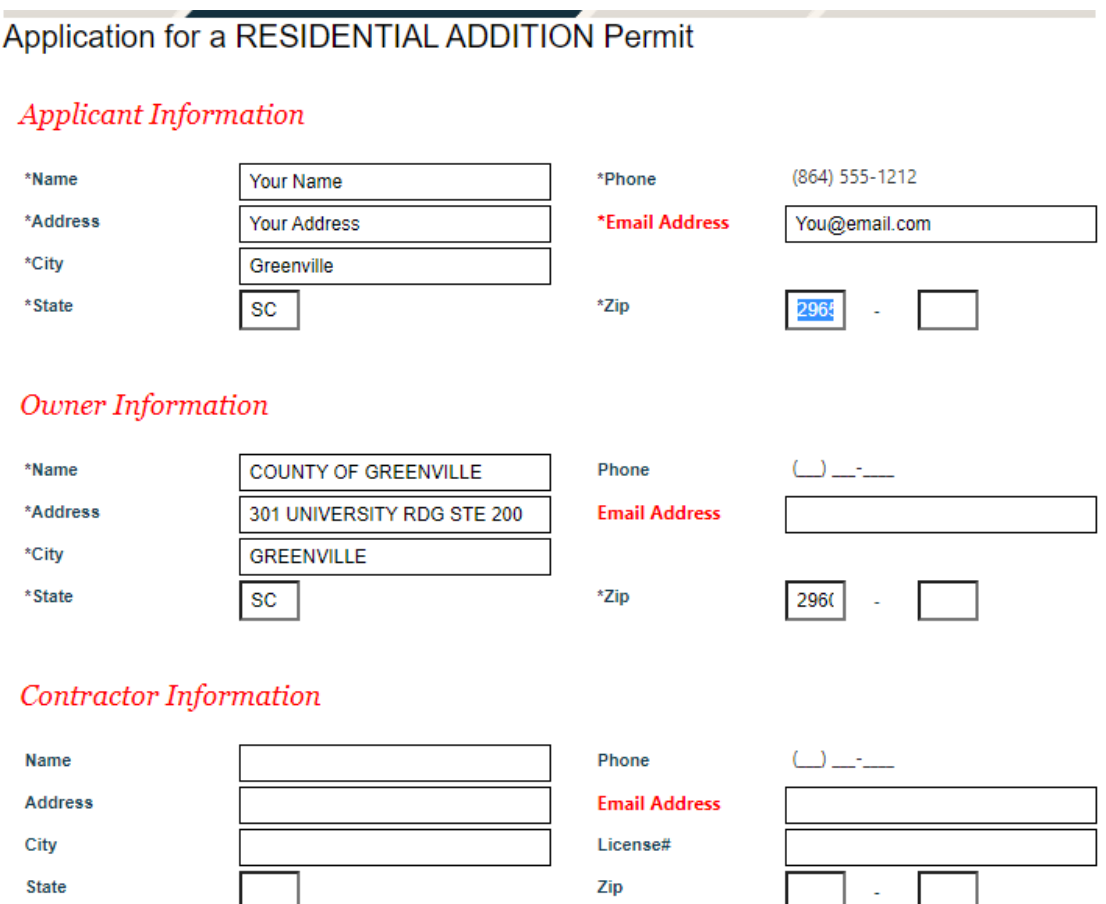

 $CLEAR$ 

11. You will need to review all of the information in which you have submitted for accuracy. Failure to do so could result in your permit being disapproved and requiring a new submittal. Once you have reviewed the information click submit. Fees will not be generated at this time until the permit has been processed. Once the permit has been processed you will receive an email indicating that payment is required. Once payment has been made inspections can be scheduled.

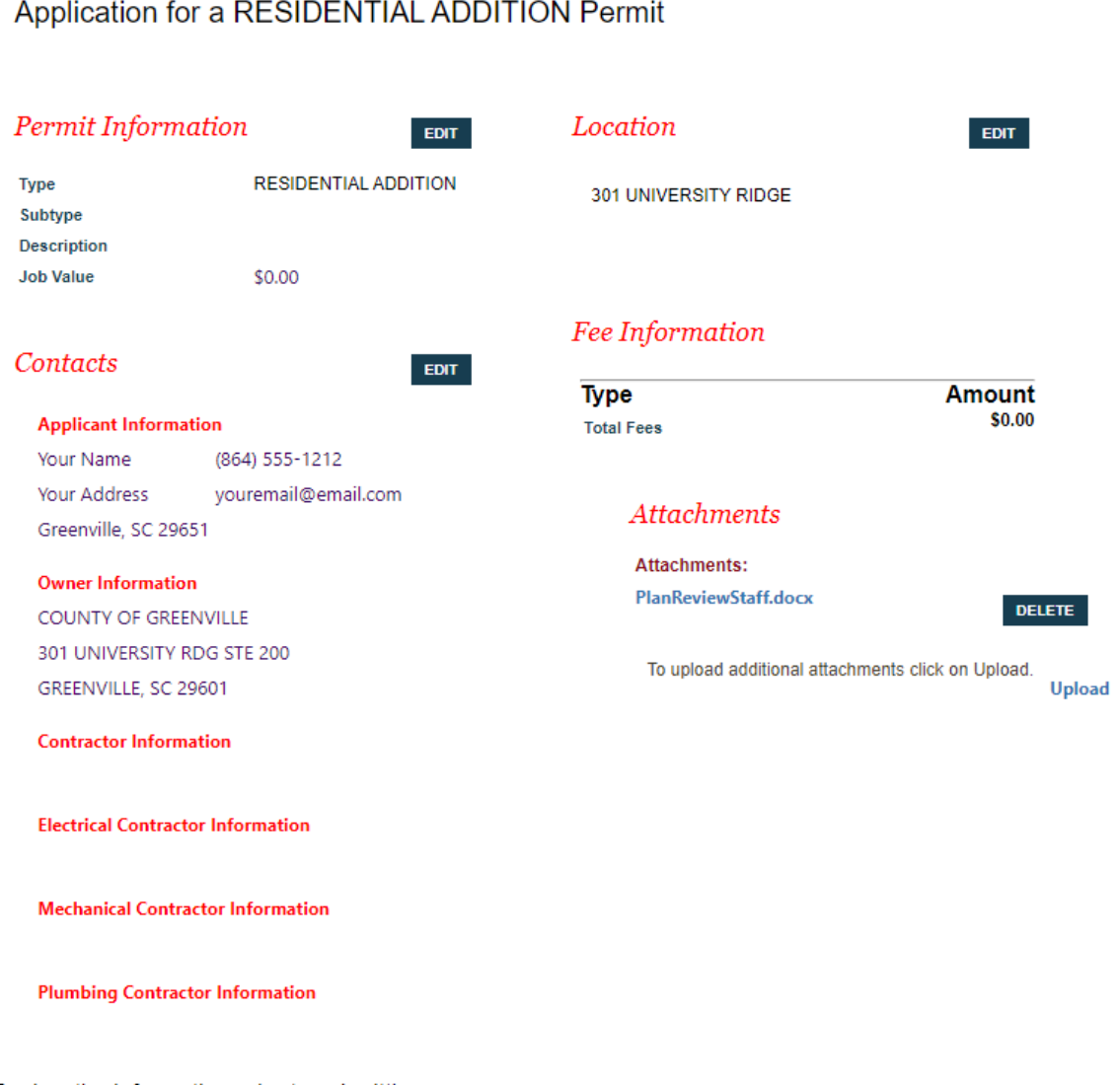

Review the information prior to submitting.

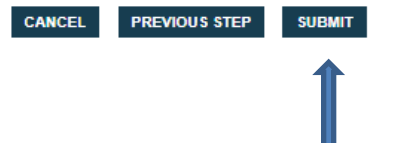